## **Como habilitar cadastro de cliente pessoa física no Pedido de Venda Android**

## Produto: Pedido de Venda

 Acesse o **Portal Administrativo** e clique na aba **Parâmetros do Sistema,** no campo **Pesquisar Parâmetro,** insira o nome do parâmetro e o pesquise**.**

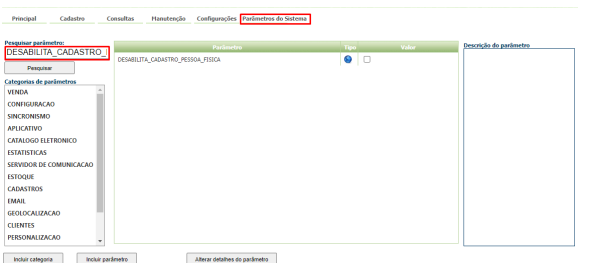

Deve ser configurado os parâmetros abaixo da seguinte forma para aparecer :

**DESABILITA\_CADASTRO\_PESSOA\_FISICA** - Não permitir cadastrar clientes do tipo Pessoa Física. - Caso os RCA's tenham permissão para fazer o cadastro de cliente Pessoal física este parâmetro deve estar **Desmarcado**.

Quando o parâmetro '**DESABILITA\_CADASTRO\_PESSOA\_FISICA**' está desabilitado no Portal Administrativo, o cadastro de cliente pessoa física é salvo no aplicativo.

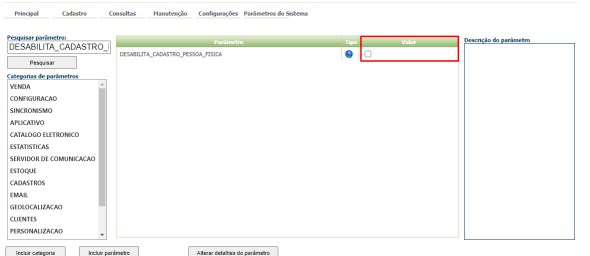

Quando o parâmetro '**DESABILITA\_CADASTRO\_PESSOA\_FISICA**' está habilitado no Portal Administrativo, o cadastro de cliente pessoa física não é salvo no aplicativo, é exibida a mensagem " O Sistema não está Habilitado para permitir o cadastro de cliente pessoa física".

## Artigos Relacionados

- [Como cadastrar clientes pelo](https://basedeconhecimento.maximatech.com.br/display/BMX/Como+cadastrar+clientes+pelo+aplicativo+do+maxPedido)  [aplicativo do maxPedido](https://basedeconhecimento.maximatech.com.br/display/BMX/Como+cadastrar+clientes+pelo+aplicativo+do+maxPedido)
- [Como definir se informações](https://basedeconhecimento.maximatech.com.br/pages/viewpage.action?pageId=84410746)  [do cadastro do cliente serão](https://basedeconhecimento.maximatech.com.br/pages/viewpage.action?pageId=84410746)  [gravadas na integradora](https://basedeconhecimento.maximatech.com.br/pages/viewpage.action?pageId=84410746)
- [Como utilizar o recurso do](https://basedeconhecimento.maximatech.com.br/pages/viewpage.action?pageId=4653418)  [Trabalho no maxPromotor?](https://basedeconhecimento.maximatech.com.br/pages/viewpage.action?pageId=4653418)
- [Como configurar o resumo de](https://basedeconhecimento.maximatech.com.br/pages/viewpage.action?pageId=20480224)  [meta no maxPedido?](https://basedeconhecimento.maximatech.com.br/pages/viewpage.action?pageId=20480224)
- [Cadastro e edição de Rota no](https://basedeconhecimento.maximatech.com.br/pages/viewpage.action?pageId=72024605)  [cadastro de cliente via](https://basedeconhecimento.maximatech.com.br/pages/viewpage.action?pageId=72024605)  [Aplicativo do maxPedido](https://basedeconhecimento.maximatech.com.br/pages/viewpage.action?pageId=72024605)

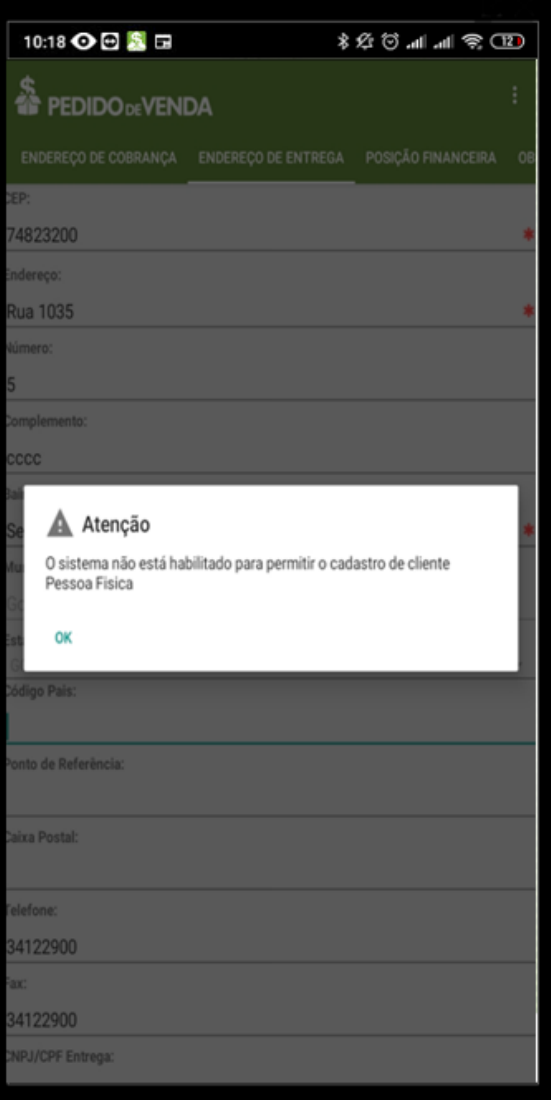

## Observação:

Para as configurações aparecerem para o RCA é necessário realizar a Sincronização;

Se tiver dúvida de como cadastrar os parâmetros, consulte o passo a passo [Como criar parâmetro pela](http://confluencehomolog.maximasistemas.com.br/pages/viewpage.action?pageId=4653612)  [Área Administrativa?.](http://confluencehomolog.maximasistemas.com.br/pages/viewpage.action?pageId=4653612)

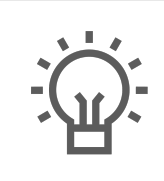

Não encontrou a solução que procurava?

Sugira um artigo